## **BOURSE REGIONALE D'ETUDES POUR LES FORMATIONS DU SANITAIRE ET DU TRAVAIL SOCIAL** GUIDE PRATIQUE D'UTILISATION

**La Région Provence-Alpes-Côte d'Azur vous accueille sur sa nouvelle plateforme vous permettant de déposer en ligne votre demande de bourse d'études pour la rentrée 2024-2025**

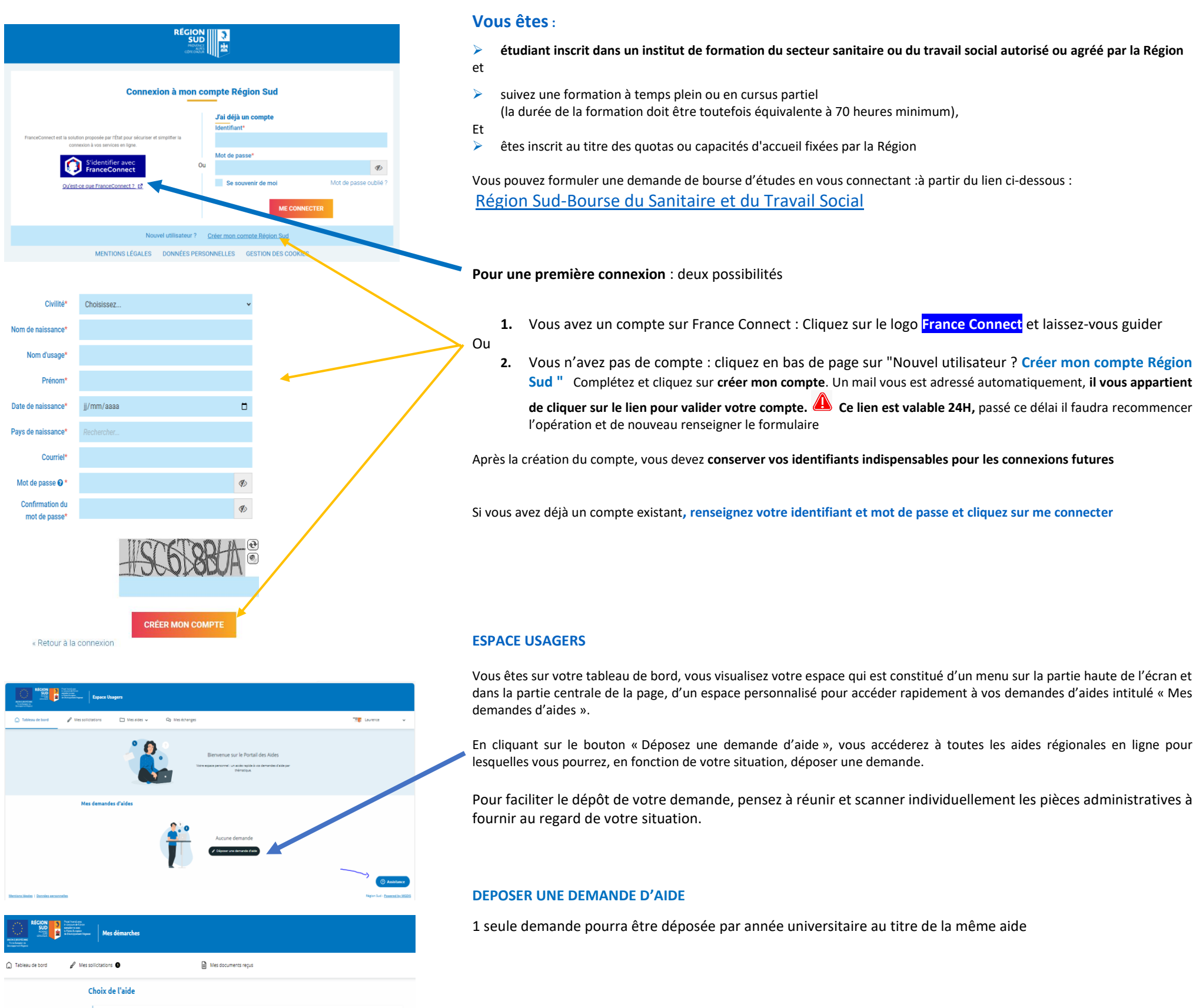

Dans la barre de recherche, **tapez BOURSE** pour vous permettre d'accéder au dépôt de la demande de bourse

➢ Cliquez sur le lien Bourse régionale d'études pour les formations du sanitaire et du travail social

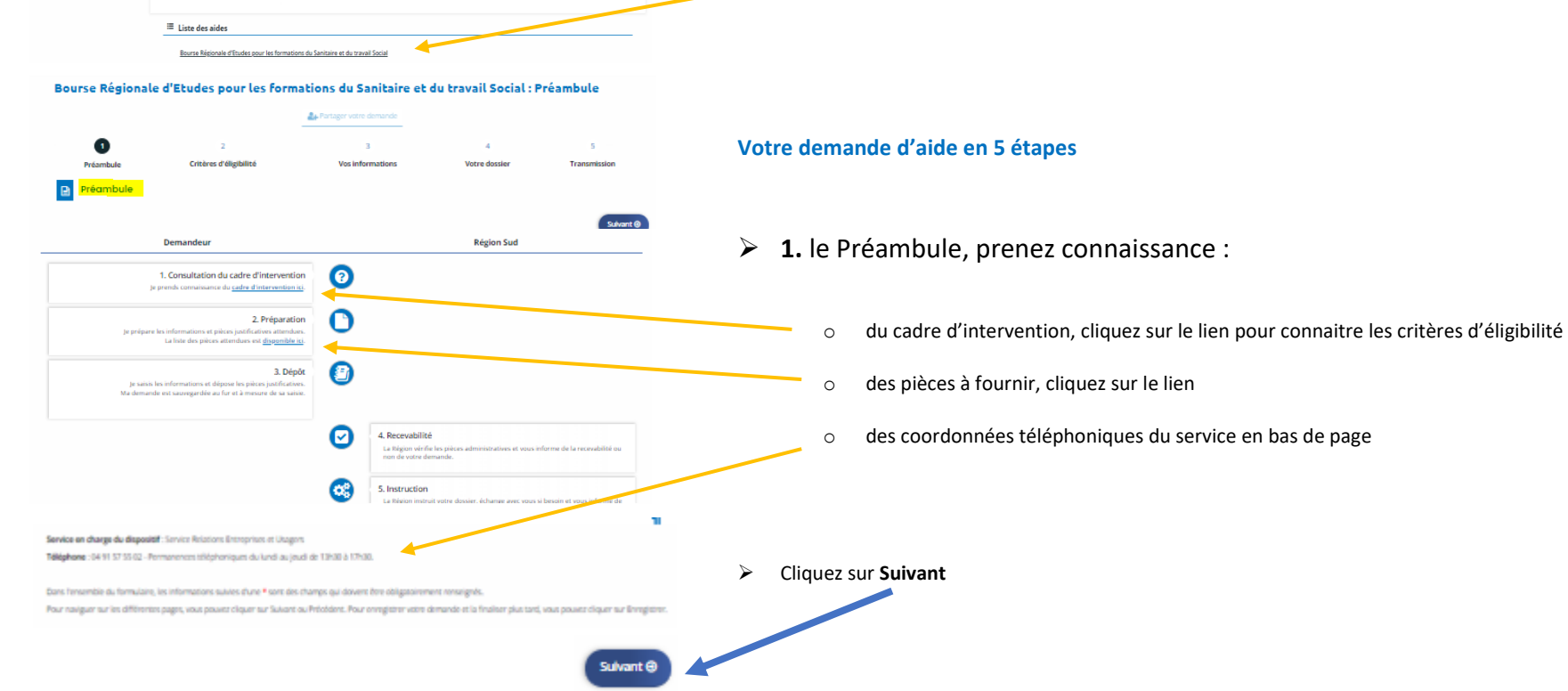

Recherche Q <mark>BOURSE</mark>

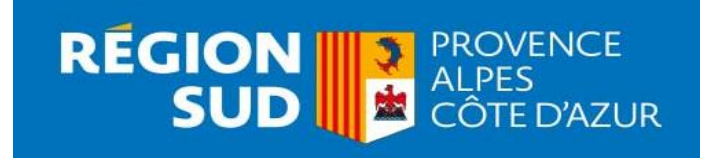

# **Code établissement IFSI CHPG MONACO : ffrl75d**

Puis remplissez les champs et cliquez sur « **Suivant** »

➢ **4.** Déposez toutes vos pièces administratives

Puis cliquez sur « **Suivant** »

#### ➢ **5.** Vos engagements et transmission de votre demande à la Région

Vous arrivez sur le récapitulatif de votre demande, nous vous invitons à relire vos informations ET cochez la case en dessous du Récapitulatif puis cliquez sur « **Transmettre** » pour déposer votre demande.

**Lorsque vous avez transmis votre demande, vous recevrez un mail de confirmation avec le** rapitulatif de votre saisie, accessible également à partir de votre espace usager.

Si vous ne souhaitez pas transmettre votre demande immédiatement à la Région, ne cliquez pas sur transmettre, vous pourrez ainsi prendre le temps de la finaliser. Elle sera enregistrée sur votre espace avec un statut « en cours de création ». En cliquant sur « reprendre », vous pourrez finaliser toute la procédure de saisie jusqu'au dernier écran.

#### **A titre d'information, pour suivre l'évolution de votre dossier :**

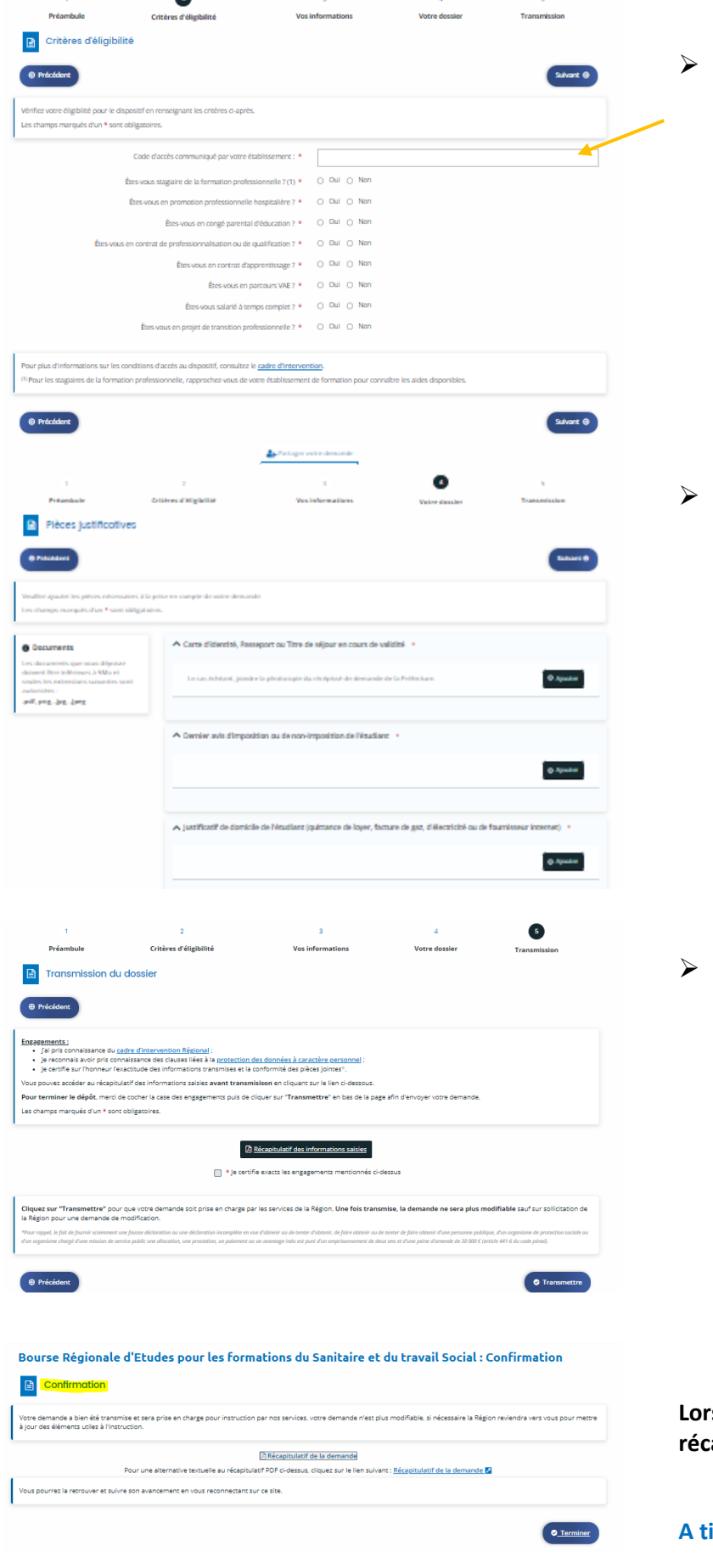

➢ **2. à 3**. Renseignez le code établissement communiqué par votre établissement de formation **Code établissement IFSI CHPG Monaco : ffrl75d**

- ✓ **Au statut «** en cours de création » : votre demande n'est pas déposée auprès des services de la Région vous êtes invité à le finaliser et cliquer sur « Transmettre ».
- ✓ **Au statut «Prise en charge»** : votre dossier est déposé à la Région.
- ✓ **Au statut «En cours d'instruction**» : votre dossier est en cours d'analyse par le Service de la Région.
- ✓ **Au statut «Instruction terminée» :** votre dossier a été instruit, vous pourrez prendre connaissance de la notification d'accord ou de rejet dans votre dossier.

Dans le cadre de son instruction, la Région est susceptible de vous demander des éléments ou pièces complémentaires. Vous devrez alors vous connecter à votre espace personnel pour y répondre. *Tous les échanges avec la Région doivent être effectués en ligne depuis votre espace usager.*

### **BESOIN D'UNE AIDE TECHNIQUE ?**

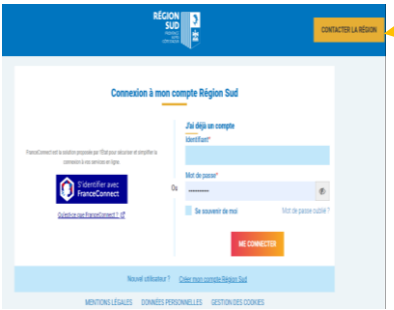

**Vous n'arrivez pas à vous connecter, la Région vous accompagne dans vos démarches, cliquez sur « Contacter la Région » .**

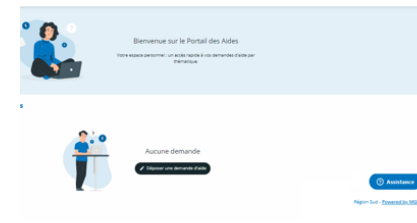

**Vous êtes connecté et rencontrez une difficulté technique pour accéder à vos informations, votre dossier ou déposer une pièce administrative, cliquer « Assistance ».**